## **Understanding the Titler**

The Titler in Adobe Premiere Pro is a multifaceted, feature-rich text-and-shape creation tool. You can use it to build text and two-dimensional geometric objects—of any size, color, or style—with borders, beveled edges, shadows, textures, and sheens. Titler-designed text and objects can be superimposed over video as static or rolling credits or used as stand-alone clips. Text and objects created in the Titler are called *titles*.

Before you move on to this guide's task, here is a brief overview of the panels in the Titler (**[Figure 1](#page-0-0)**):

- *Titler main panel*: The screen and menus where you build and view text and graphics. The grayscale, checkerboard background denotes transparency. That is, if you place text or graphics created in the Titler on a video track above other video clips in a sequence, the video clips on lower numbered tracks will be visible wherever you see that checkerboard.
- *Title Properties panel*: Text and graphic options such as font characteristics, strokes, and shadows.
- *Title Styles panel*: Preset text styles. You can choose from dozens of styles or customize your own.
- *Title Actions panel*: Align, center, or distribute text and groups of objects.
- *Titler Tools panel*: Define text boundaries, set text paths, and select geometric shapes.

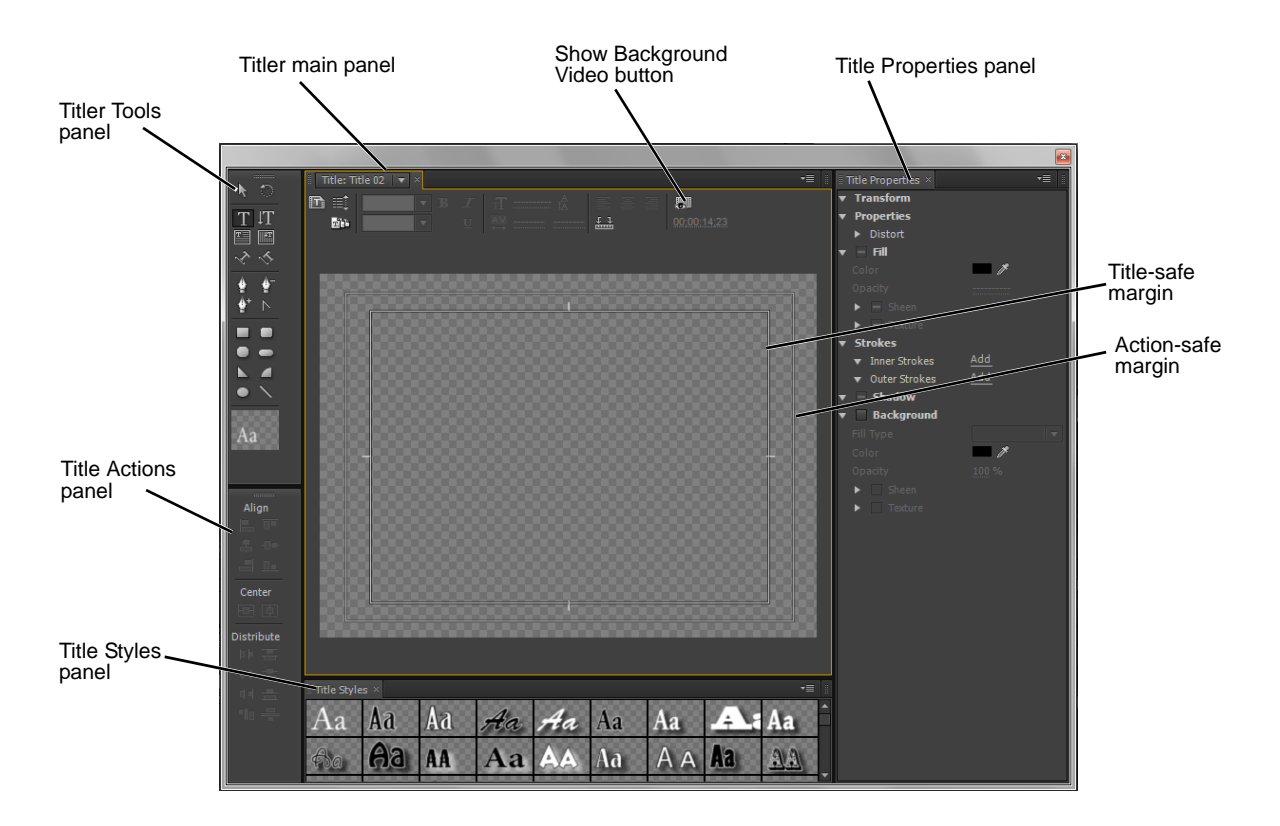

<span id="page-0-0"></span>**Figure 1** Titler

## **Examining text properties**

This activity gives you a look at the text properties you can work with in the Adobe Premiere Pro Titler. After you complete this guide, you can learn how to create text and shapes for your projects in the "How to build text and objects in the Titler" guide. In a later project, you'll work with extra features such as strokes (inner and outer borders), sheen, gradients, and rolling and crawling text.

## *To examine text properties:*

- **1.** Start Adobe Premiere Pro and open any project.
- **2.** Select File > New > Title.

The New Title dialog box appears (**[Figure 2](#page-1-0)**).

**3.** Give your title a name and click OK.

The Titler appears.

**Note:** The background of the Titler main panel can be set to display the video frame at the current location of the CTI in the Timeline. To toggle the video background on and off, use the Show Background Video button (**[Figure 1](#page-0-0)**).

- **4.** To create a text title, click the Type tool—the large T in the upper-left corner of the Titler Tools panel (**[Figure 3](#page-1-1)**).
- **5.** Click anywhere inside the Titler main panel screen, type some text, press Enter (Windows) or Return (Mac OS), and type a second line of text.

You have two lines of text in a bounding box (**[Figure 4](#page-1-2)**).

**6.** Open the Font pop-up menu (at the top of the Titler main panel) and select a different font (**[Figure 5](#page-1-3)**).

The text in the Titler main panel changes to the new font.

**Note:** If at any time, you inadvertently close a panel in the Titler, you can reopen it by clicking the Titler main panel menu (the triangle in the upper-right corner of the Titler main panel) and selecting the closed panel.

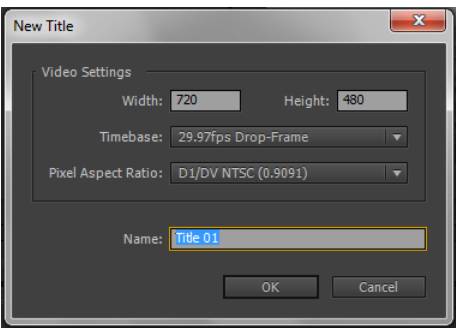

**Figure 2** New Title dialog box

<span id="page-1-0"></span>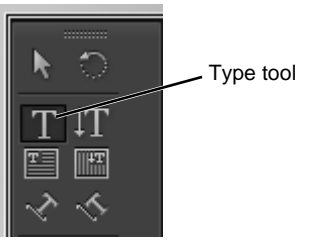

<span id="page-1-1"></span>**Figure 3** Type tool

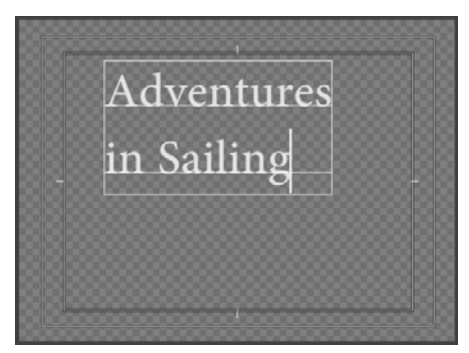

**Figure 4** A two-line title

<span id="page-1-3"></span><span id="page-1-2"></span>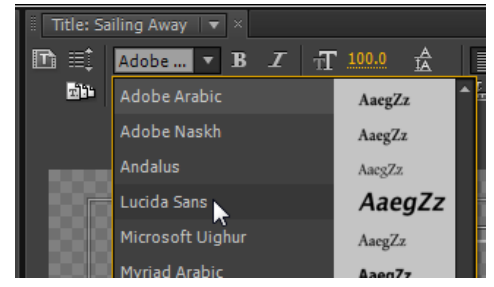

**Figure 5** Font menu

- **7.** In the Properties area of the Title Properties panel, change the properties of the title as follows (**[Figure 6](#page-2-0)**).
	- Click and hold on the Font Size number and drag left or right to select a new value or click the Font Size number to select it and then type a new value.
	- In the same way, change the Aspect (below Font Size in the Properties area) to adjust the horizontal scale of the text so it expands (or shrinks) to fit within the width of the title-safe margin (**[Figure 1](#page-0-0)**).

**Note:** NTSC TV sets cut off the edges of a video signal. Keeping text within the title-safe margin ensures that viewers will see all of your text. To display the title-safe margin, select Safe Title Margin in the Titler main panel menu.

- Change the Leading (below Aspect in the Properties area) to change the distance between the lines of type.
- Change the Slant degree value to tilt the text left (negative value) or right.
- **8.** In the Title Styles panel, click several styles in turn and notice how the appearance of your text changes.

**Note:** Styles are fonts with preset properties such as bold, italic, size, and slant, as well as effects such as stroke, sheen, shadow, fill color, and fill type.

- **9.** In the Title Actions panel, click the Vertical Center and Horizontal Center buttons (**[Figure 7](#page-2-1)**).
- **10.** Close the Titler by clicking the little 'x' in the upper-right corner (Windows) or upper-left corner (Mac OS).

Your newly created title appears as a clip in the Project panel (**[Figure 8](#page-2-2)**).

**Note:** Adobe Premiere Pro saves your title in the project file. It does not show up as a separate file on your hard drive.

**11.** To redisplay your title in the Titler, double-click it in the Project panel.

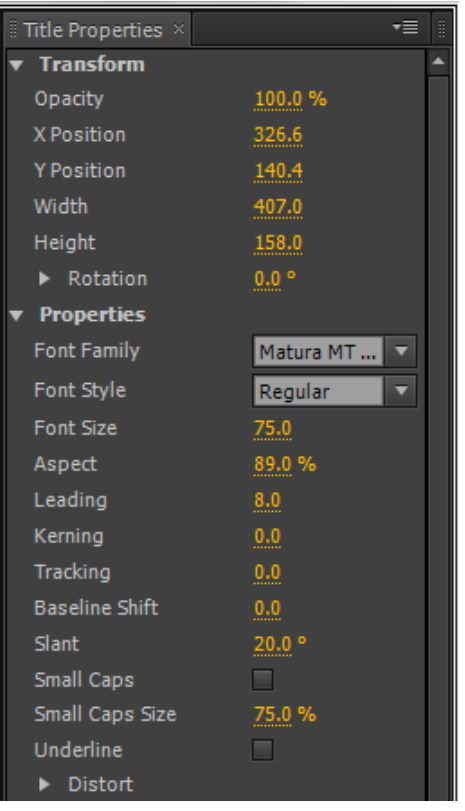

**Figure 6** Properties panel, Properties area

<span id="page-2-0"></span>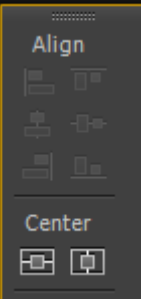

<span id="page-2-1"></span>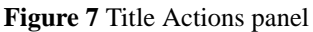

<span id="page-2-2"></span>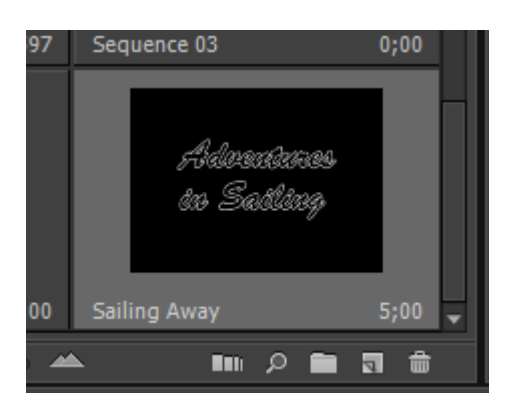

**Figure 8** Project panel

**12.** To add the title to the current sequence, drag the title from the Project panel to a video track.

**Note:** To superimpose the title over another video clip, place the title in a video track above the current clip, such as Video 2 (**[Figure 9](#page-3-0)**). You can view the result in the Program Monitor (**[Figure 10](#page-3-1)**).

| $\triangleright$ Video 2<br>히다      | Sailing Away               |
|-------------------------------------|----------------------------|
| v Video 1<br>あ目<br>$\Box$ $\odot$ , | Sailboat_5.avi [V] Opacity |
| ▼ Audio 1<br>  ) 日                  | Sailboat_5.avi [A] Volume  |

<span id="page-3-0"></span>**Figure 9** Placing a title over another clip

<span id="page-3-1"></span>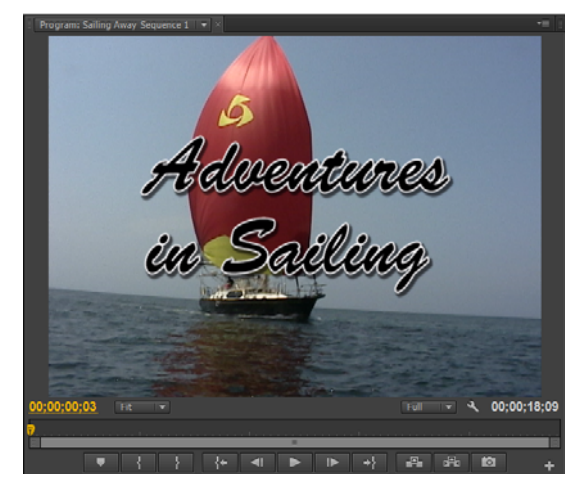

**Figure 10** Placing a title over another clip